## **Recurring In-Office Medication Administration Using a PowerPlan**

## Provider Places the Appropriate PowerPlan Order

Providers will have the ability to place a Medication PowerPlan Series Order for patients that require recurring inoffice administrations (i.e., Cyanocobalamin, Medroxyprogesterone (Depo-Provera)). Below outlines the steps that the Provider will follow to place this PowerPlan.

Orders for Signature

▼ PowerPlans (1)

List View Association View

SAMB Cyanocobalamin (B12) Series... Remove

Click a cell to associate a This Visit problem with an order. 

Always default association

- 1) From the **Quick Orders** page:
  - a. **Problem List** component: Ensure that there is an appropriate **This Visit** diagnosis listed.
  - b. Under New Order Entry, select Ambulatory Orders Including Med Admin.
  - Type AMB into the search field and select the appropriate medication PowerPlan to be administered in-office.
    - <u>Note</u>: Use the Plus icon to search if the order is not listed.
    - Note: Administrations are set-up to recur on a set interval depending on which Series order is chosen but can be adjusted if needed.

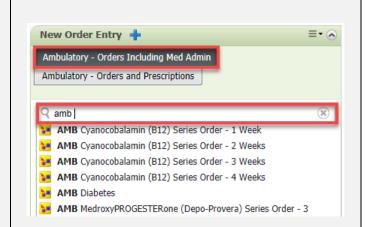

- 2) Click the Orders for Signature icon.
  - In the Orders for Signature window, associate the appropriate diagnosis to the order if not already selected.
  - b. Click **Modify Details**.
- From the Add Plan window, the Confirm Initial Administration Start Date/Time field will default to today's date.
  - a. Adjust this field if needed.

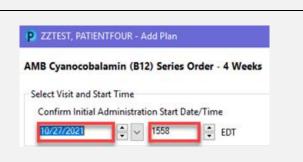

Anemia, B12 deficiency

(D51.9)

×

Clear all associations

Immunization due

Associate with all

(223)

Sign Save Modify Details

- 4) Initial Administration Phase: Start Date/Time will default based on above selection.
  - a. Action dropdown: Order Now.

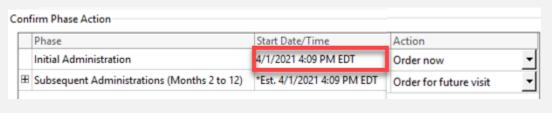

- 5) Click the **Expand** icon next to **Subsequent Administrations** to view future administration dates. These will automatically go out one year.
  - If there are subsequent administrations that are not needed, select the dropdown next to each one and choose **Do Not Order**.
  - b. Click **OK** when done.

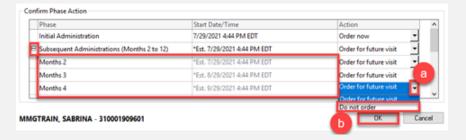

- 6) On the **Orders** page, the **Series Order** will display in the left pane along with the **Initial Administration** and **Subsequent Administration** phases listed beneath it.
  - a. Select the Initial Administration Phase to display the initial administration that will be given in-office.

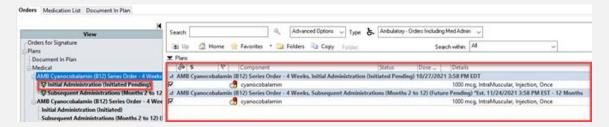

b. Select the **Subsequent Administration Phase** to display all future administrations that are scheduled for the patient.

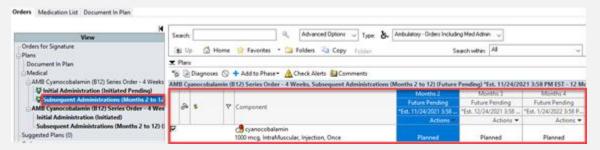

c. Each subsequent administration has an Actions dropdown that can be used to make changes if needed.

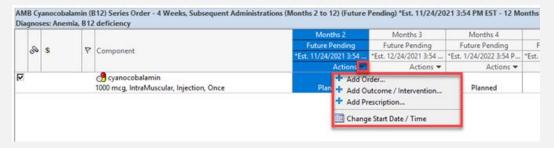

- Click Orders for Signature when the order details are complete. Click Sign to complete the order.
- 8) The Series Order will display on the **Orders** page.
  - a. The Initial Administration phase status will display as Initiated.
  - b. The **Subsequent Administrations** phase status will display as **Future**.

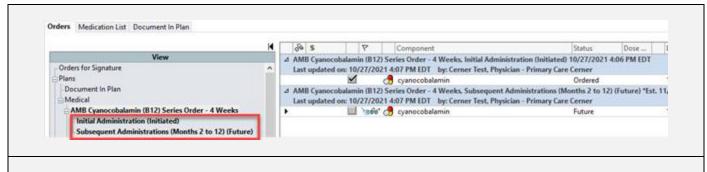

9) A task to document the initial administration will fire to the task list for Clinical Staff to complete. The subsequent administrations will display on the **Orders** page for Clinical Staff to activate when the patient returns for future administrations.

## **Patient Returns for Subsequent Administration**

The patient has returned for their subsequent medication administration. Clinical Staff will follow the steps below to activate the appropriate order and administer the dose.

- Note: This process will be followed for all subsequent administrations for the patient.
- 1) From the Ambulatory Organizer, open the patient's chart to ensure you are on the correct FIN.
  - a. Select the Orders tab from the Menu Bar.
  - b. Under the **Plans** section in the left pane, select **Subsequent Administrations..**

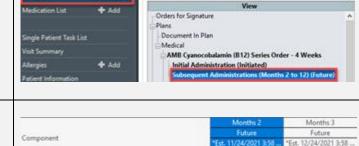

+ Add

1,000 mcg, IntraMuscular, Injection, Once, First Dose: 11/24/.

Orders

Orders Medication List Document In Plan

💠 Add | 🤿 Document Medication by Hx | 💸 Check Interactions | 📆 |

Activate Actions \*

+ Add Outcome / Intervention...

Q. Activate

Skip

Add Order...

O Discontinue

- All Subsequent Administrations within the Series will display on the right.
  - Select the Actions dropdown arrow and choose Activate.
- 3) The **Order Details** will display.
  - a. Adjust the Dose Date/Time if needed.
  - b. Click **Orders for Signature** when done.
  - c. Click Sign.

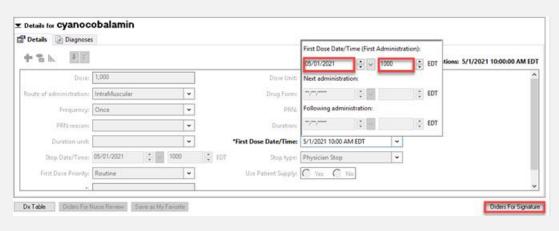

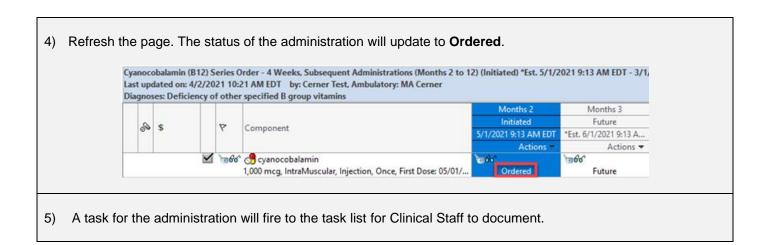

## Change, Discontinue or Skip an Administration

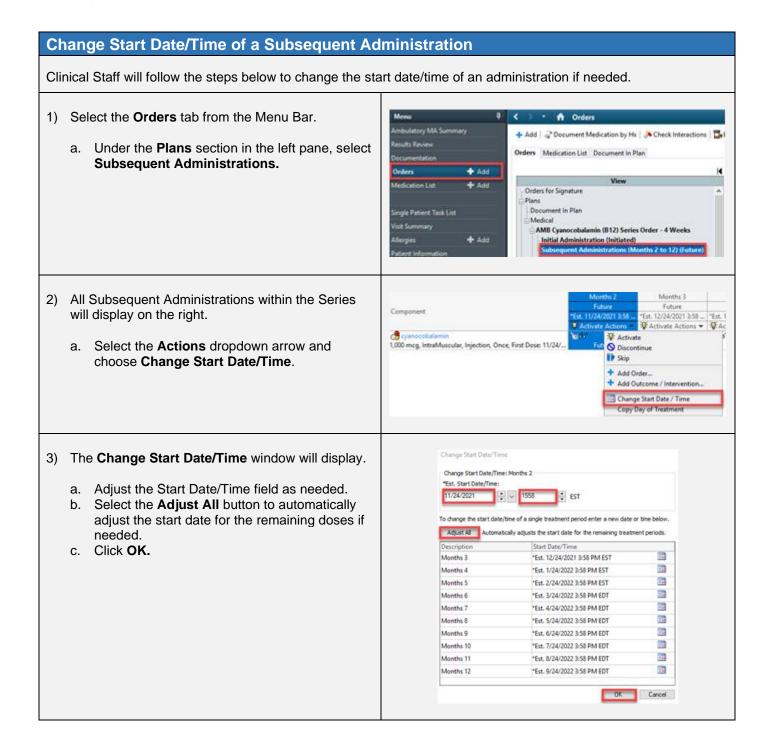

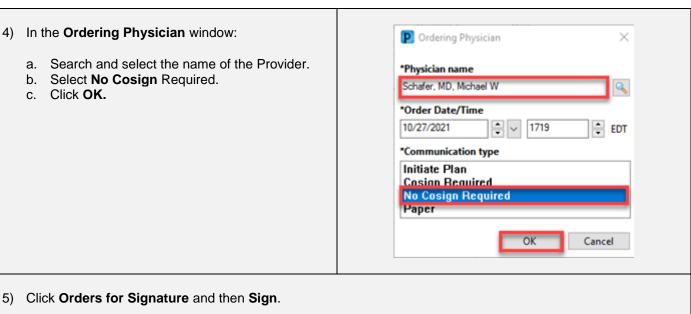

- - a. Click Refresh.
  - The date of the administration(s) will update to the new date and time that were chosen.

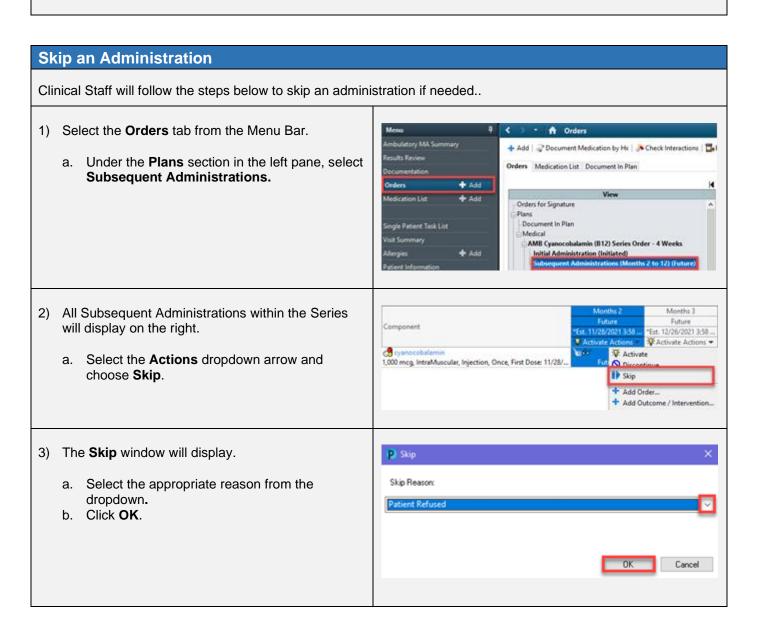

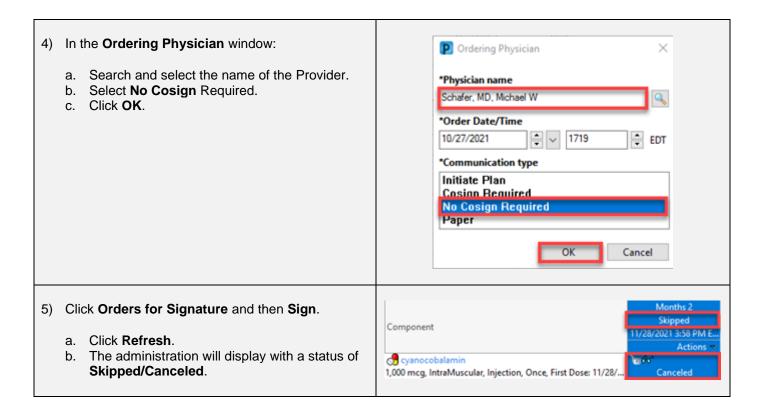

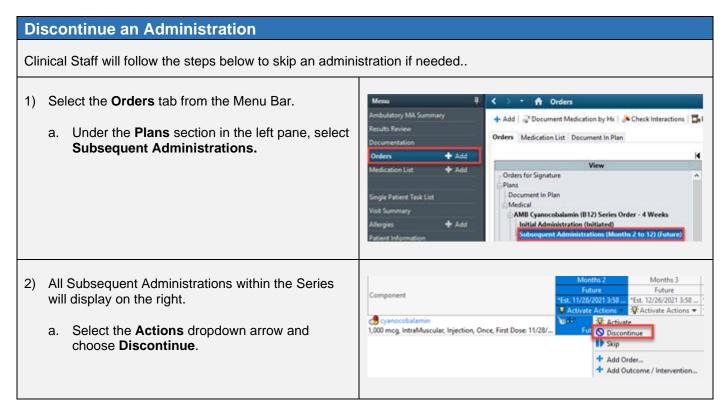

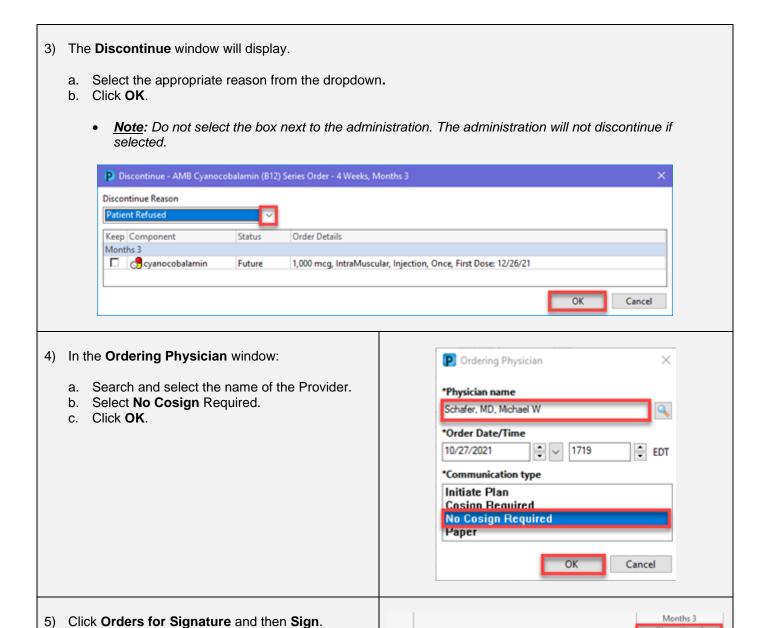

Component

1,000 mcg, IntraMuscular, Injection, Once, First Dose: 11/28/..

Click Refresh.

Discontinued/Canceled.

The administration will display with a status of